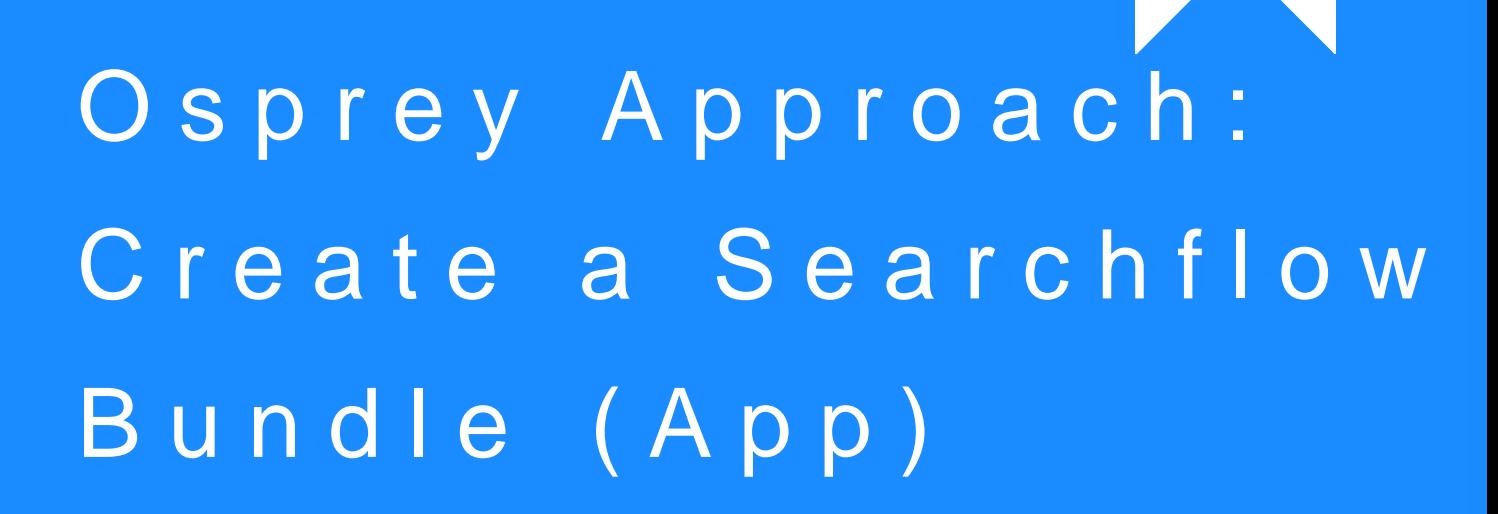

This help guide was last updated on Dec 28th, 2023

The latest version is always online at [https://support.ospreyapproach](https://support.ospreyapproach.com/?p=53165).com/?p=53165

[Click here for a printer-f](https://support.ospreyapproach.com/guides/create-a-searchflow-bundle-app/?print)riendly version

You can create bundles of searches to save time and make it easier to perform the same group of searches on a different matter in the future.

## Creating a Searchflow Bundle

Select Case Management > Searchflow and select the Bundles tab.

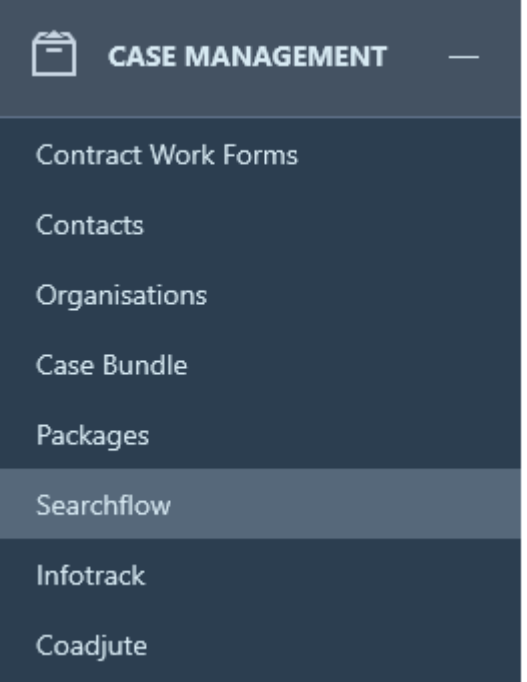

You will see a list of all currently saved SearchFlow bundles which you are able to delete using the remove icon.

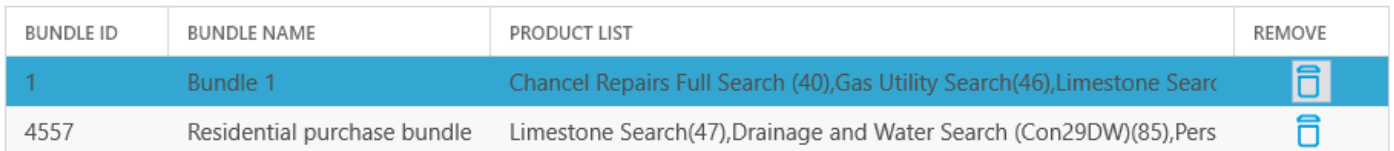

## To add a new bundle, simply fill in the fields under the Add New Bundle heading.

Add new bundle

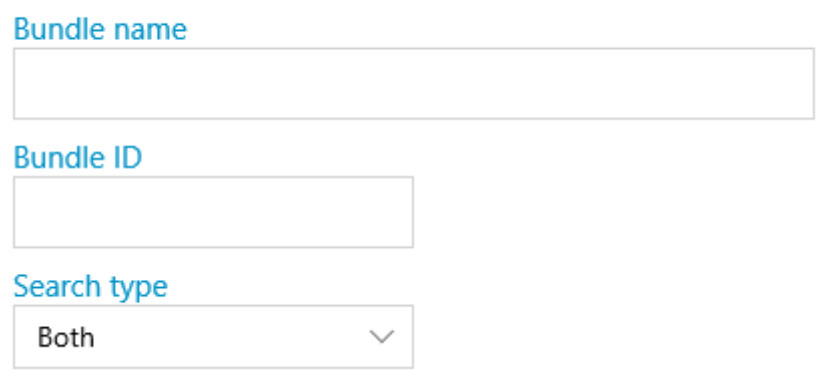

Enter the Bundle name and the Bundle ID - if this bundle is part of an arrangement with SearchFlow with discounted prices, you will need to request the bundle ID from Searchflow

## You can then select the Search Type, Residential, Commercial or Both.

## Both is searches which apply to both commercial and residential, not a combination of the two lists

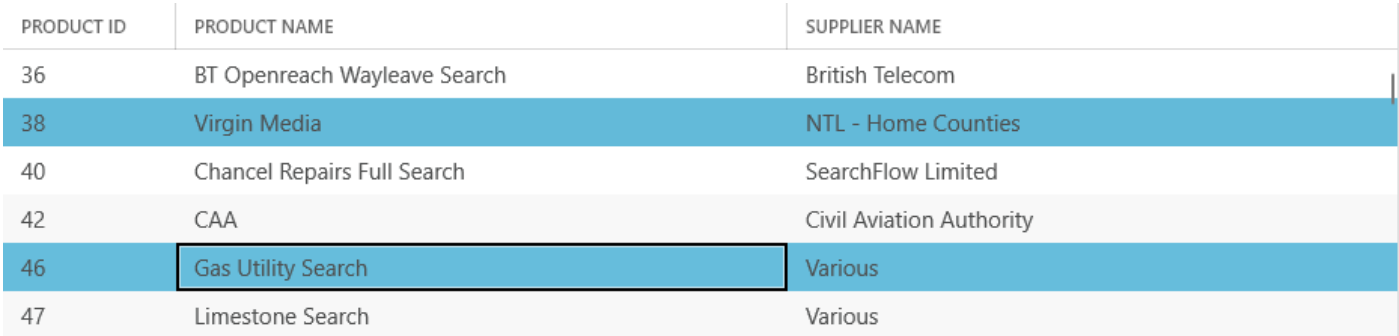

Press Ctrl + click the desired searches

Please note you cannot mix searches from different areas when creating a bundle.

Click Save at the bottom of the page.

Your bundle will now be available to select when submitting a New Search.